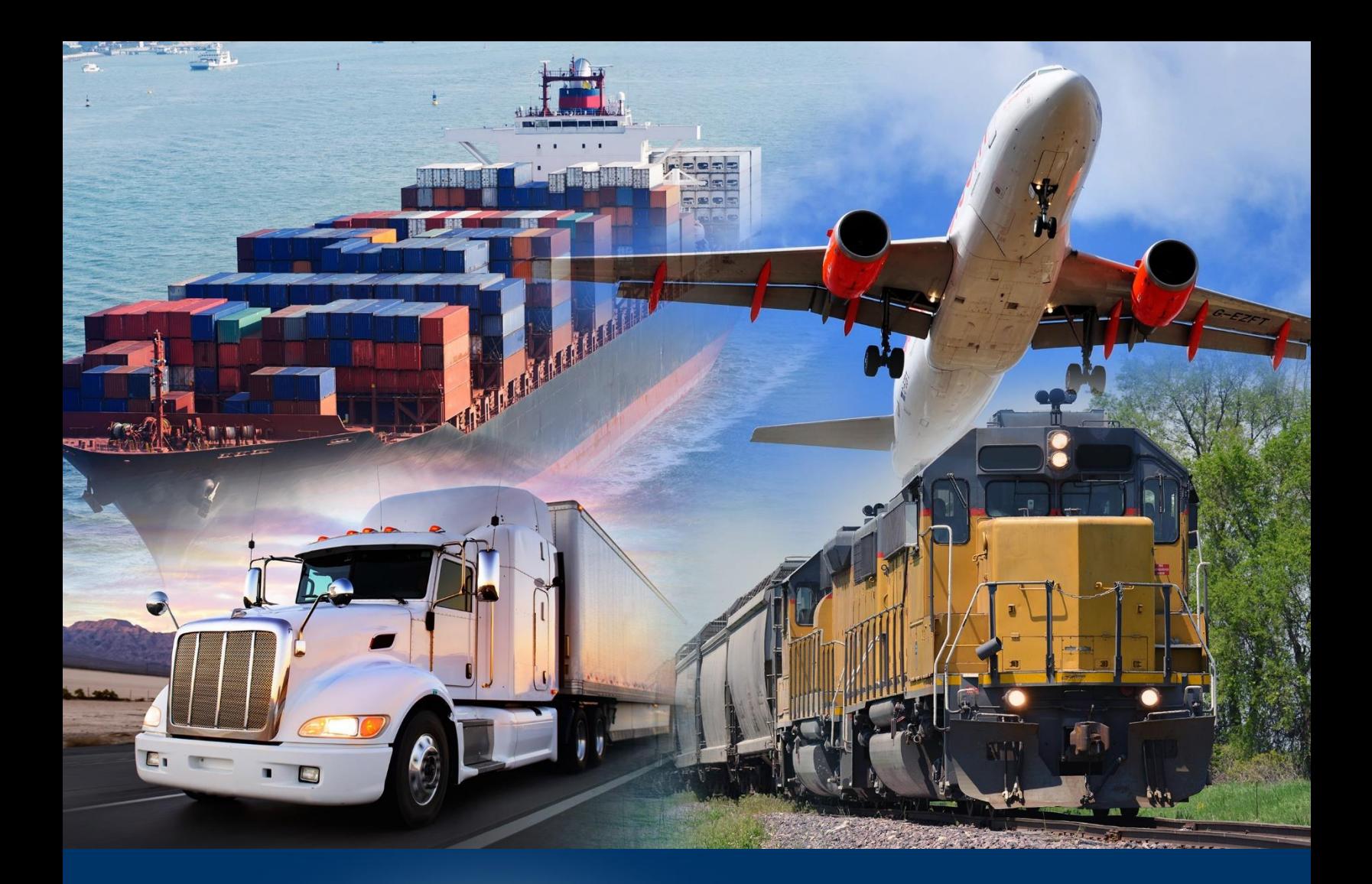

# National Broker Permit

Modernized ACE Portal

June 2023

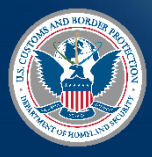

U.S. Customs and Border Protection

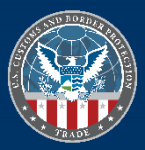

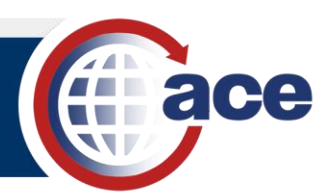

# **TABLE OF CONTENTS**

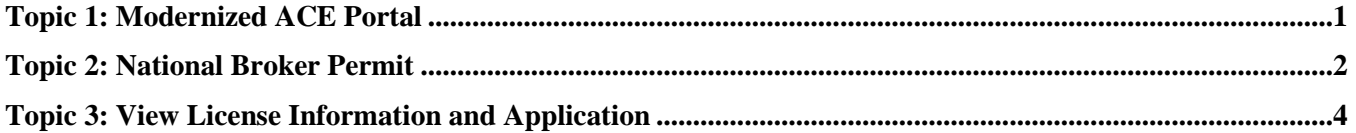

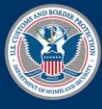

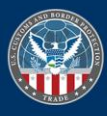

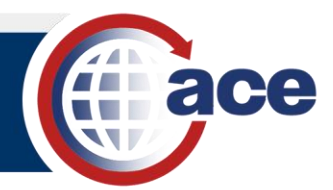

# <span id="page-2-0"></span>*TOPIC 1: MODERNIZED ACE PORTAL*

#### **INTRODUCTION**

This QRG provides guidance on logging in and navigating to National Broker Permit on the Modernized ACE Portal.

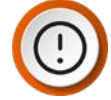

**IMPORTANT**: The first time you log in to the Modernized ACE Portal, you will link your Legacy ACE Portal to your Modernized ACE Portal. For more information, reference **Log into the Modernized ACE Portal** section in the **[Modernized ACE Portal: Account Types](https://cbpgov.sharepoint.com/:b:/r/sites/OT/abo/ATRC/TrainingMaterials/Modernized%20ACE%20Portal%20-%20Account%20Type.pdf?csf=1&web=1&e=7M6opo)** Quick Reference Guide (QRG).

*NAVIGATE TO AN ORGANIZATIONAL BROKER ACCOUNT*

1. In the **Welcome to ACE** home page, in the **Search** field, type *search criteria for the broker account.*

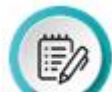

**NOTE:** If you have recently viewed an account, you may also select the account in the **Recently Viewed Accounts** table.

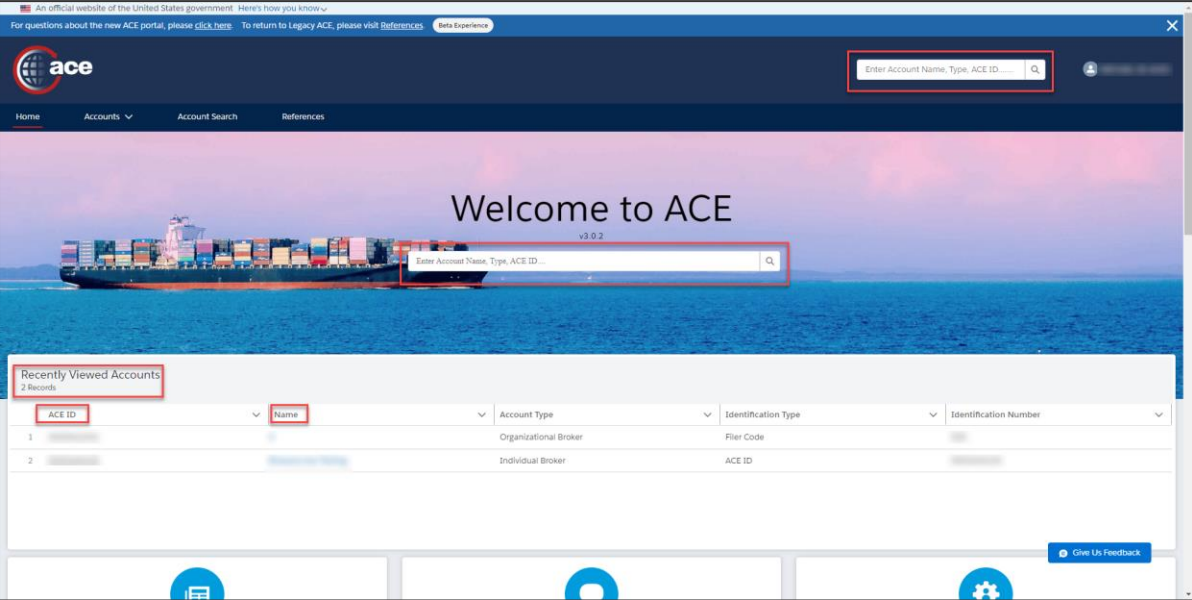

- 2. In the broker account, select the **National Permits** tab.
- 3. In the **National Permits** tab, select the **Permit** hyperlink.

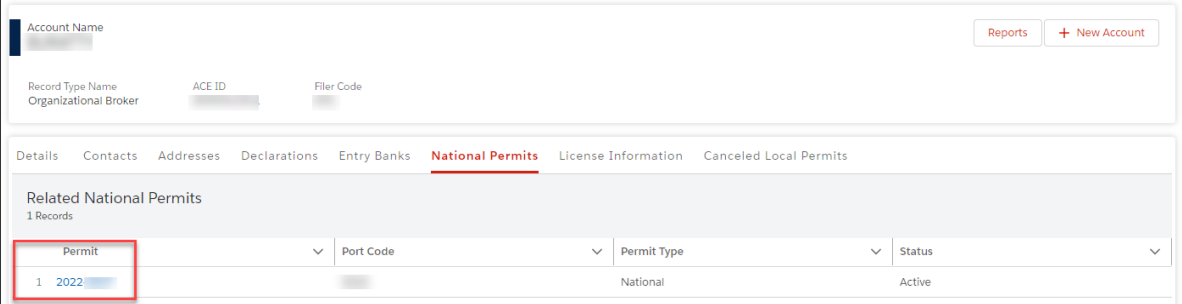

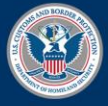

U.S. Customs and **Border Protection** 

June 2023 Publication No. 3260-0623

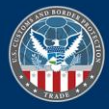

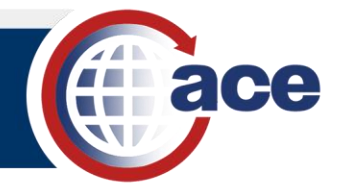

# <span id="page-3-0"></span>*TOPIC 2: NATIONAL BROKER PERMIT*

## **INTRODUCTION**

CBP Broker Management Officers (BMO) now create and edit broker license national permit details in the modernized ACE Portal. On December 19, CBP transitioned all brokers (with district permits) to a national permit. CBP canceled all district permits, but they remain visible in the modernized ACE Portal. Specifically, for Organizational Broker accounts, a new **Canceled Local Permits** tab displays historical district permit information.

# *HOW TO VIEW NATIONAL PERMITS*

- 1. In an organizational broker account, select the **National Permits** tab.
- 2. Select the hyperlink of the permit you want to view.

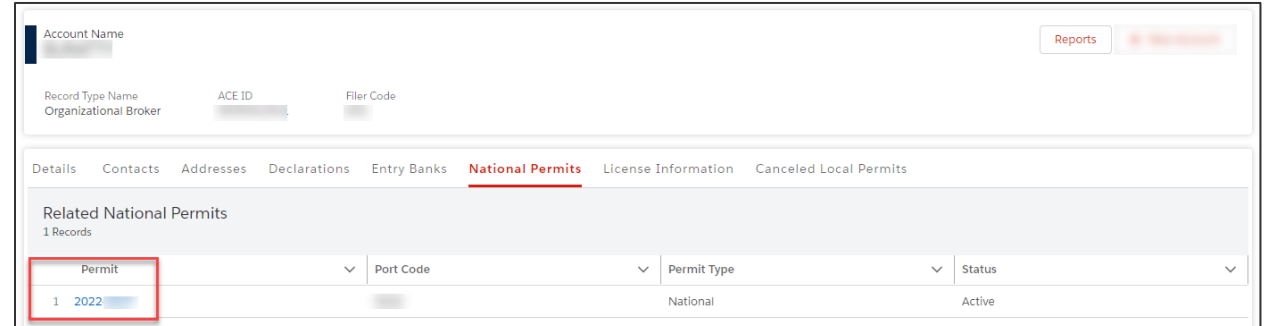

#### The **Details** pane displays.

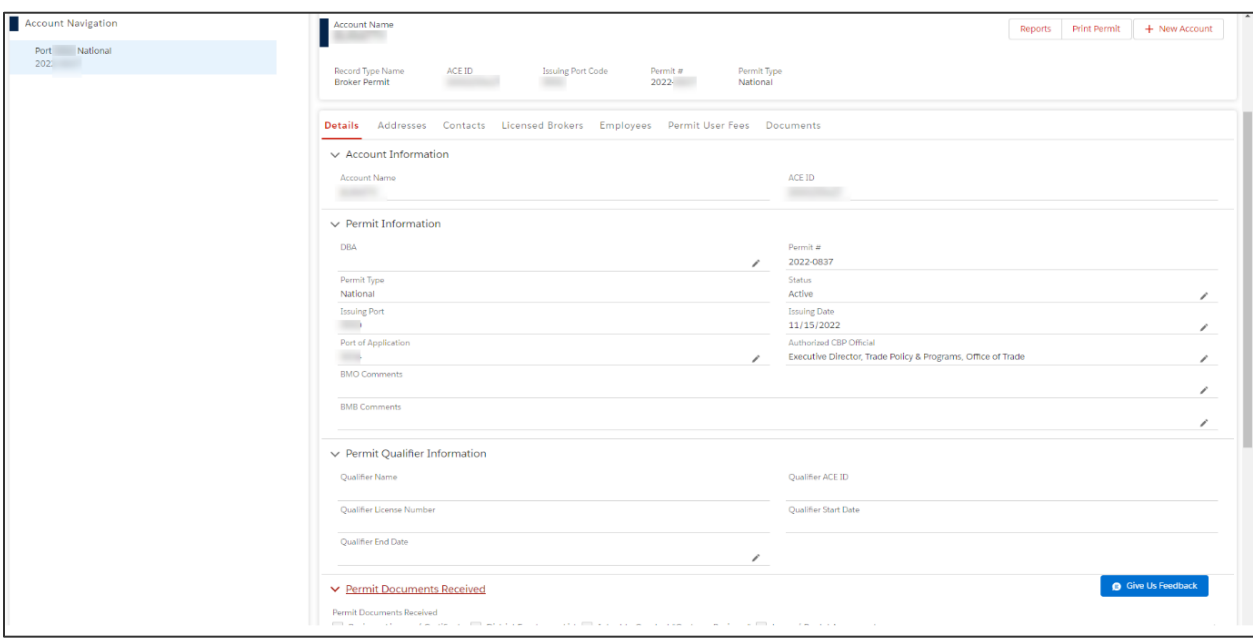

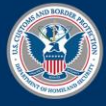

U.S. Customs and **Border Protection** 

June 2023 Publication No. 3260-0623

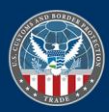

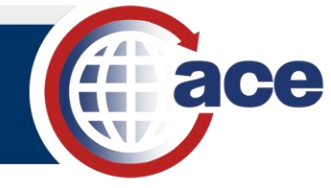

# *HOW TO VIEW A HISTORICAL PERMIT*

- 1. In an organizational broker account, select the **Cancelled Local Permits** tab.
- 2. Select the hyperlink of the permit you want to view.

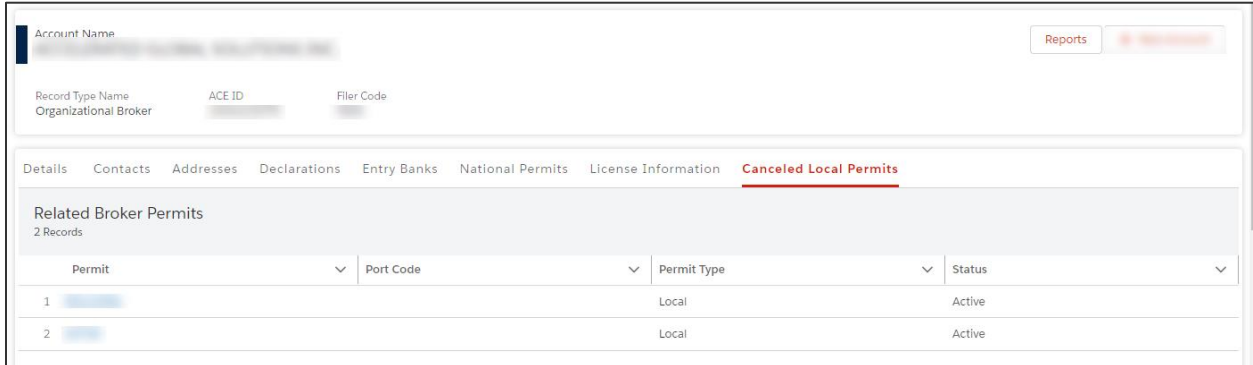

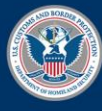

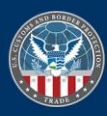

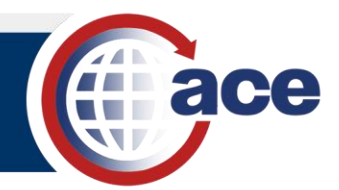

# <span id="page-5-0"></span>*TOPIC 3: VIEW LICENSE INFORMATION AND APPLICATION*

#### **INTRODUCTION**

You can access Licenses, License Applications, Triennial Fees, and Corporate Officers directly from the **License Information** tab of an Organizational Broker.

## *VIEW AND ADD LICENSES*

1. In an organizational broker account, select the **License Information** tab.

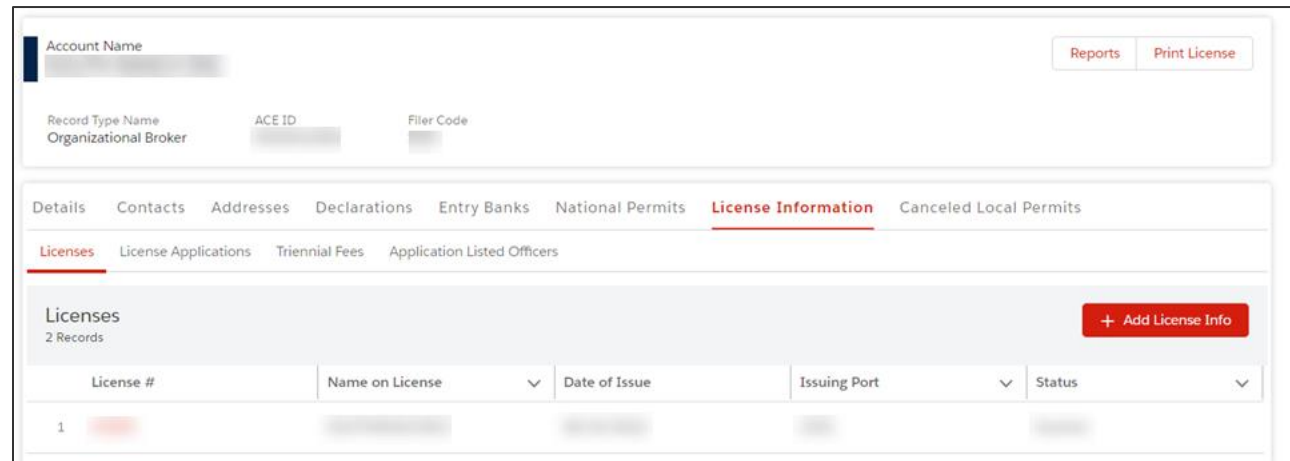

- 2. Select **Licenses**.
- 3. In the **License #** column, select the hyperlink to display information about the license.
- 4. If required, select the **Add License Info** button to add a license.

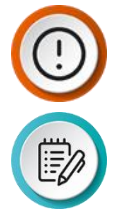

**IMPORTANT**: **Add License Information** only displays when there is an approved License Application and no other active License records.

**NOTE:** Required fields are indicated by an asterisk.

## *VIEW AND ADD LICENSE APPLICATIONS*

1. In an organizational broker account, select the **License Information** tab.

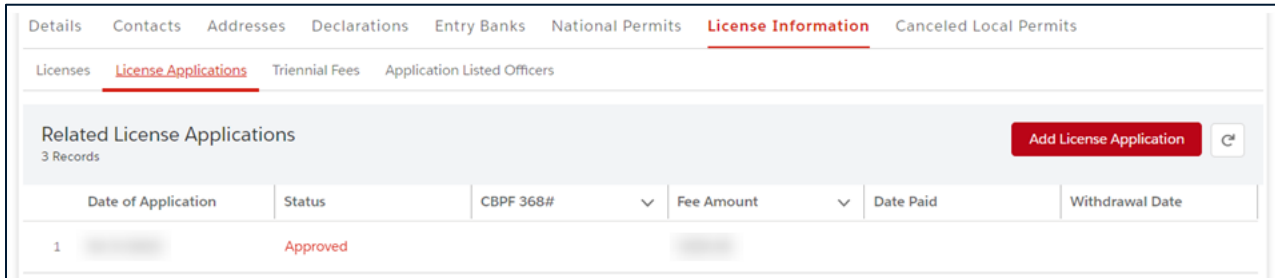

- 2. **Select License Applications**.
- 3. If required, select the **Add License Application** button to create a new license.

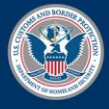

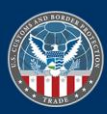

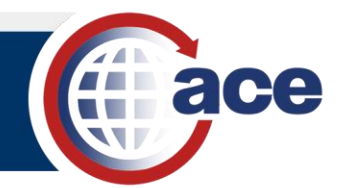

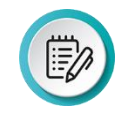

**NOTE:** Required fields are indicated by an asterisk.

# *VIEW AND ADD TRIENNIAL FEES*

1. In an organizational broker account, select the **License Information** tab.

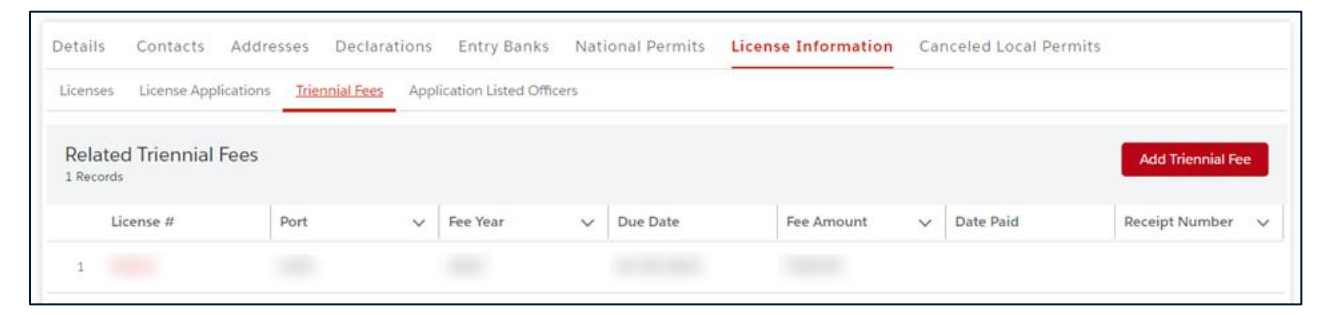

- 2. Select **Triennial Fees** for information about Fees.
- 3. If required, select the **Add Triennial Fee** button to create a new triennial fee.

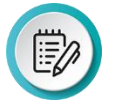

**NOTE:** Required fields are indicated by an asterisk.

# *VIEW AND ADD APPLICATION LISTED OFFICERS*

1. In an organizational broker account, select the **License Information** tab.

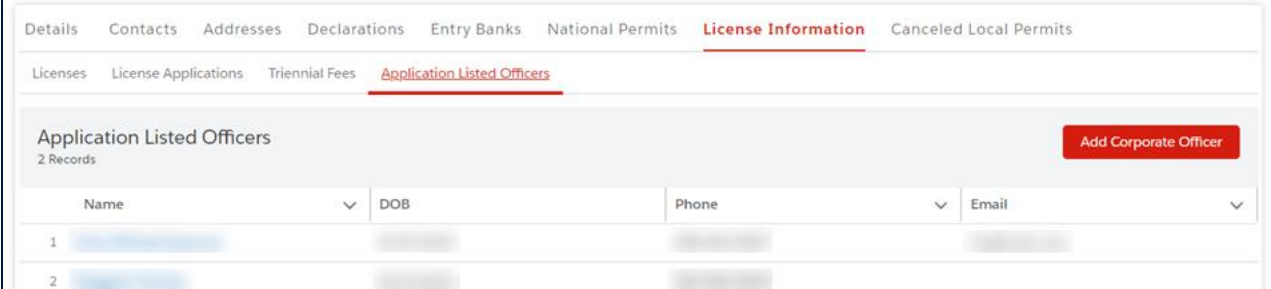

- 2. Select **Application Listed Officers** for a listing of Officers.
- 3. If required, select the **Add Corporate Officer** button to add an Officer.

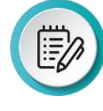

**NOTE:** Required fields are indicated by an asterisk.

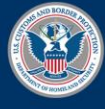

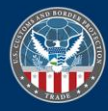